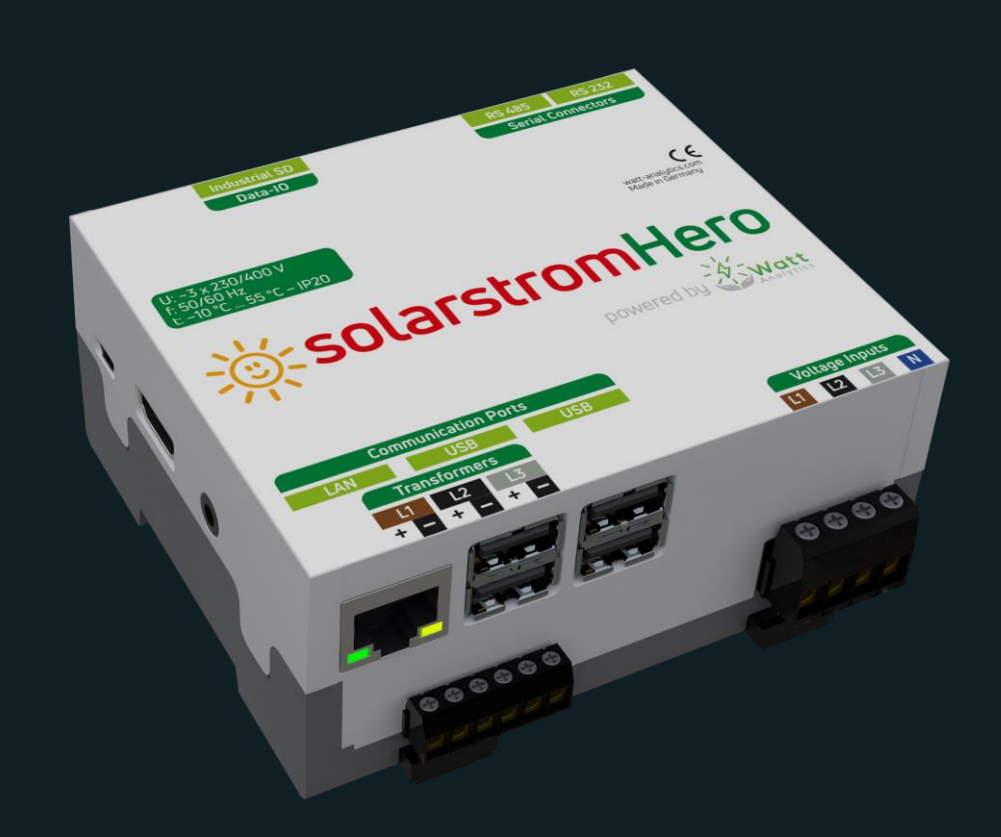

# BEDIENUNGSANLEITUNG SolarstromHero

**<sup>2024</sup>** Powered by Watt Analytics

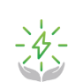

## Inhalt

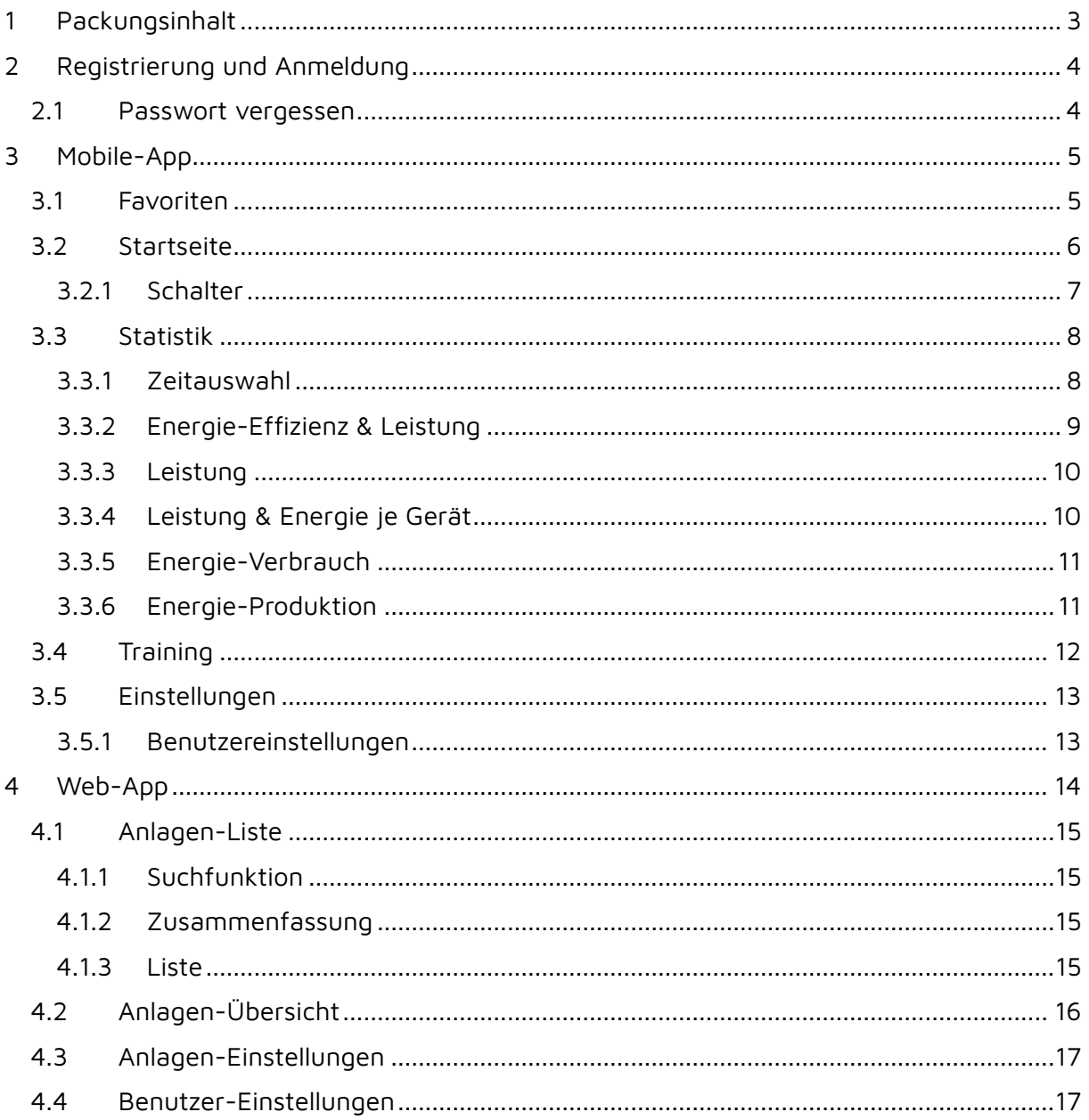

**Vielen Dank, dass Sie sich für unser Produkt entschieden haben! Wir freuen uns sehr, Sie in unserer Community begrüßen zu dürfen.**

**Um dieser beizutreten, scannen Sie den QR-Code.**

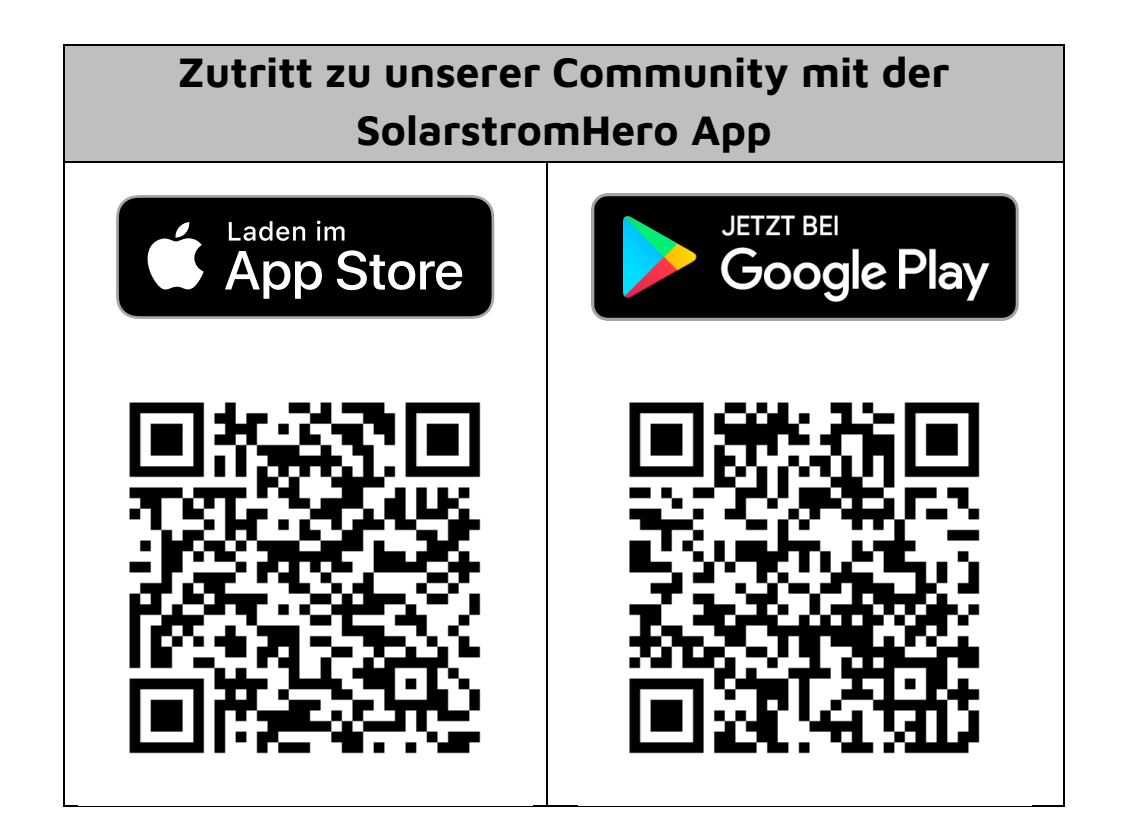

# <span id="page-2-0"></span>**1 Packungsinhalt**

- 1 x SolarstromHero
- 3 x Stromwandler
- 1 x Installationsanleitung zum Download
- 1 x Bedienungsanleitung zum Download

Die Installation der Geräte muss von qualifiziertem Personal, unter Beachtung der gültigen Anleitung, vorgenommen werden, damit keine Personen oder Geräte zu Schaden kommen.

Der Hersteller übernimmt bei unsachgemäßem Gebrauch des Gerätes keinerlei Haftung bezüglich der elektrischen Sicherheit.

# <span id="page-3-0"></span>**2 Registrierung und Anmeldung**

Um einen neuen Benutzer anzulegen, öffnet man einfach die App und wählt **Registrieren**.

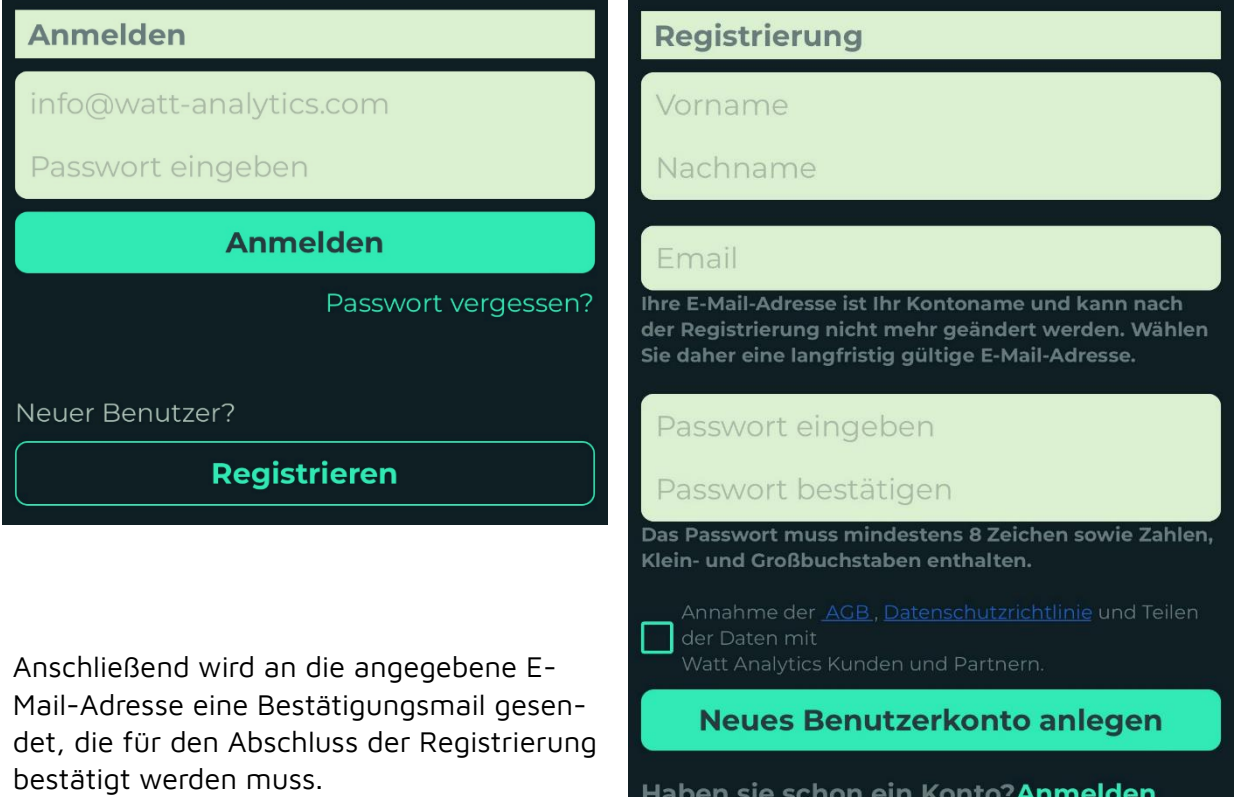

### <span id="page-3-1"></span>**2.1 Passwort vergessen**

Falls das Passwort vergessen wurde, kann ein neues gesetzt werden, indem man auf **Passwort vergessen** drückt und den Anweisungen folgt.

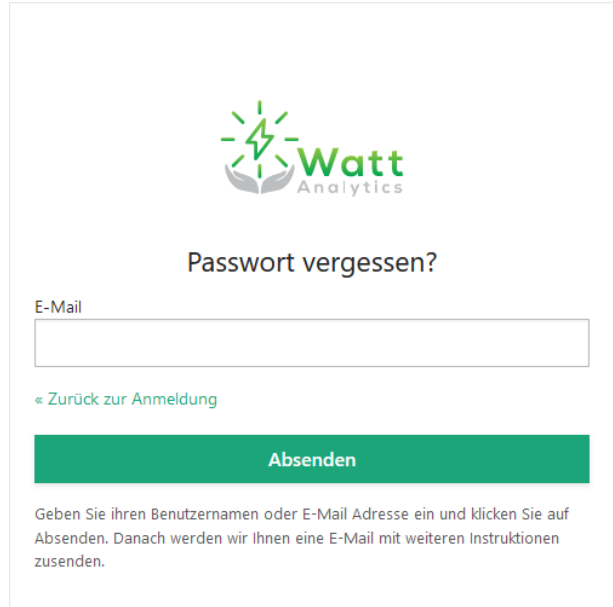

# <span id="page-4-0"></span>**3 Mobile-App**

Die Mobile App hat eine fast immer sichtbare Navigationsleiste, mit der man zu den verschiedenen Funktionen der App navigieren kann, indem man auf das jeweilige Symbol drückt.

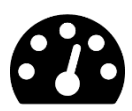

**Startseite:** Das ist die Seite, die beim Starten der App ausgewählt ist und den zuletzt ausgewählten Favoriten zusammengefasst darstellt. Somit sind alle wichtigen Daten in Echtzeit auf einem Blick zu sehen.

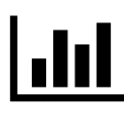

**Statistik:** In dieser Ansicht kann man die Messwerte im Detail über verschiedene Ansichten genauer anschauen. Hier werden alle Werte bis ins Detail dargestellt.

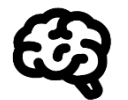

**Training**: Funktion zum Anlernen von einzelnen Verbrauchern; eine Liste mit allen Controllern, auf die der Zugriff erlaubt wurde, wird angezeigt.

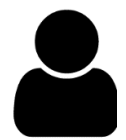

**Einstellungen:** In Einstellungen kann man seinen eigenen Benutzer und alle Controller, auf die man Zugriff hat, bearbeiten.

### <span id="page-4-1"></span>**3.1 Favoriten**

Favoriten ermöglichen es, eine Schnellauswahl von einem oder mehreren Controllern zur definieren und dieser Auswahl einen eigenen Namen zu geben.

Es können beliebig viele Favoriten erstell werden. Diese können jeden Controller beinhalten, auf den man Zugriff hat. Ein Controller ist nicht nur auf einen Favoriten beschränkt.

Zum Beispiel kann man damit in drei Großküchen, die sich nicht am selben Standort befinden, je einen Controller verbauen und einen Favoriten für jede Küche einzeln erstellen und einen, der alle drei gemeinsam umfasst.

Somit kann bei Bedarf der Verbrauch von nur einer Großküche oder alle zusammen betrachtet werden.

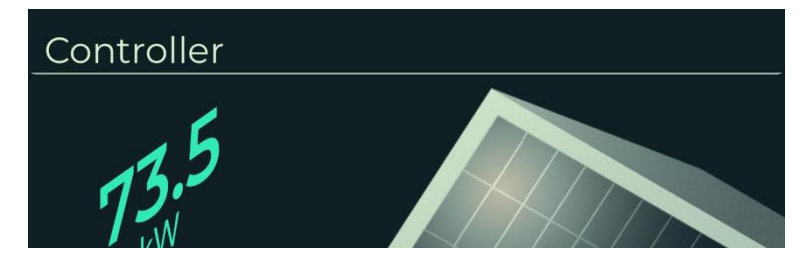

Ganz oben auf dem Bildschirm wird der Name vom derzeit ausgewählten Favoriten angezeigt. Man kann die Optionen für Favoriten öffnen, indem man auf den Namen drückt.

Es öffnet sich eine neue Ansicht, in der zwischen den Favoriten gewechselt oder diese bearbeitet werden können. Dazu drückt man auf **Ändern**.

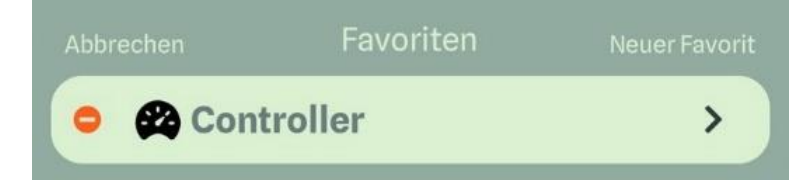

In diesem Zustand erscheint ein Minussymbol links und ein Pfeil rechts vom Namen des jeweiligen Favoriten.

Mit dem Minus kann man den Favoriten nach erneuter Bestätigung löschen.

Der Pfeil öffnet einen weiteren Dialog, der es erlaubt, den Namen zu ändern oder Controller hinzuzufügen oder zu entfernen.

### <span id="page-5-0"></span>**3.2 Startseite**

Die Startseite ist die erste Seite, die erscheint, wenn die App gestartet wird und kann auch über das erste Symbol in der Navigationsleiste erreicht werden.

Diese Seite bietet eine kompakte und schnelle Übersicht alle Eckdaten in Echtzeit, die relevant sind.

Folgende Werte werden immer angezeigt, da diese die grundlegenden Messdaten sind:

- **Netzanschluss** (Blitz)
- **Verbraucher** (im Hausfenster)

Weitere Werte werden nur angezeigt, wenn ein Erzeuger/Speicher/Verbraucher angelegt wurde.

- **PV** (Solaranlage am Dach)
- **Batterie** (Grüne Box an der Hauswand)
- **Wallbox** (KFZ vor dem Haus)
- **Wärmepumpe** (Wärmepumpe vor dem Haus)

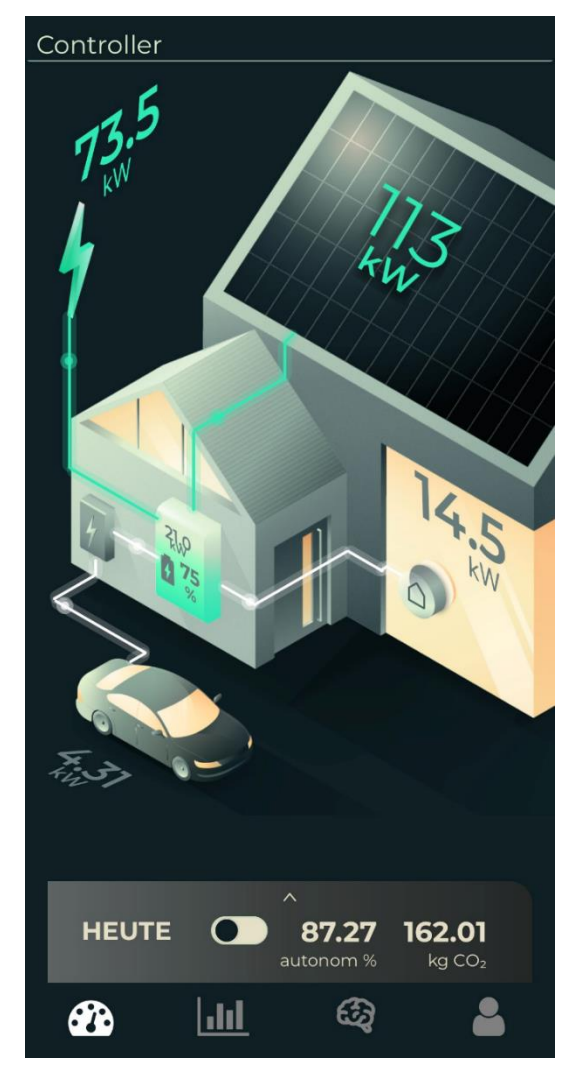

**Seite 7**

Gewisse Symbole können angeklickt werden, um zu einer detaillierteren Aufschlüsslung der Werte im Bereich **Ansicht** geleitet zu werden:

- $PV \rightarrow$  Energie-Produktion
- Fenster → Leistung & Energy je Gerät
- Batterie/Controller-Symbol → Leistung
- Netzanschluss → Energie-Verbrauch

Die Startseite lässt sich nach unten scrollen, wo eine Zusammenfassung der Produktion und aller Schalter zu sehen.

Die Zusammenfassung kann zwischen **Heute** und **Total** umgeschaltet werden. Diese Änderung bezieht sich nur auf die vier darunter angezeigten Zeilen.

#### <span id="page-6-0"></span>3.2.1 Schalter

Die Lister sämtlicher verfügbaren Schalter kann angezeigt werden, indem man auf der Startseite nach unten scrollt.

Schalter sind Geräte, die in der Lage sind, die **Stromzufuhr** zu einem Gerät **zu steuern**. Dadurch lässt sich ein Gerät manuell oder automatisch von der Ferne steuern, selbst wenn das Gerät selbst nicht über so eine Funktion verfügt.

Gewisse Schalter sind auch in der Lage, ihren Stromfluss zu erfassen. Somit können die Geräte, die am Schalter hängen, genau im Gesamtverbrauch erfasst werden (z. B. Shelly-Plug).

Schalter können bearbeitet werden, indem auf den jeweiligen Schalter gedrückt wird. (Für mehr Details siehe SolarstromHero-Installationsanleitung)

Vier Schaltzustände sind für jeden Schalter möglich:

- **ON**: Der Schalter ist immer eingeschaltet oder wird automatisch eingeschaltet, falls er aus ist.
- **OFF**: Der Schalter ist immer ausgeschalter oder wird ausgeschaltet, falls er an ist.
- **MAN**: Der Schalter wird vom Controller nicht gesteuert und erkennt nur, ob der Schalter ein oder aus ist. Der Schalter

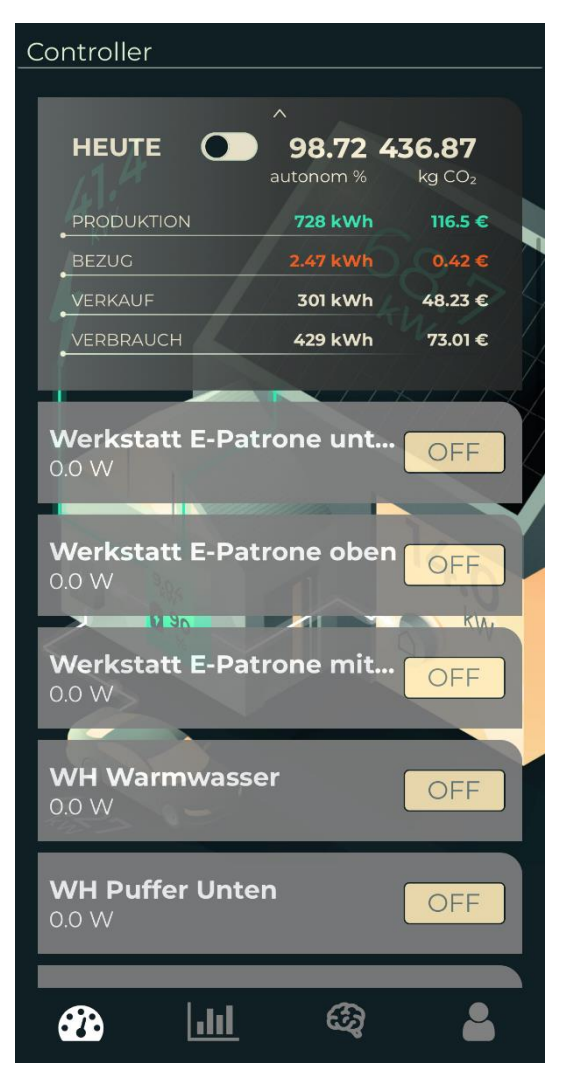

kann in diesem Zustand nicht mit der App gesteuert werden.

• **AUTO**: Wann sich der Schalter ein- oder ausschaltet, hängt in diesem Zustand von den festgelegten Regeln für den Schalter ab (Für mehr Details siehe Solarstrom-Hero-Installationsanleitung.).

#### **3.3 Statistik** 1.nL

<span id="page-7-0"></span>Die Statistik des jeweiligen Favoriten kann über das zweite Symbol von links in der Navigationsleiste erreicht werden.

Die Statistik zeigt alle erfassten Werte im Detail an. Diese werden über verschiedene Anzeigen aufgeschlüsselt. Dadurch ist es möglich, die Erzeugung und den Verbrauch genau zu analysieren und so potenzielle Optimierungen erkennen zu können.

In den verschiedenen Anzeigen kann man mithilfe der **Zeitauswahl** auch Werte aus der Vergangenheit betrachten und vergleichen.

 $\leftarrow$ 

### <span id="page-7-1"></span>3.3.1 Zeitauswahl

Mithilfe der Zeitauswahl können Werte aus verschiedenen Zeitbereichen von zwei Minuten bis zu einem ganzen Jahr angezeigt werden.

Mit den Pfeilen wählt man einen beliebigen Zeitpunkt aus. Die Sprünge zwischen den Zeitpunkten hängen von der Größe des ausgewählten Zeitraumes ab.

Zum Beispiel: Heute 00:00 oder Gestern 00:00 oder Vorgestern 00:00, aber kein Zeitpunkt dazwischen.

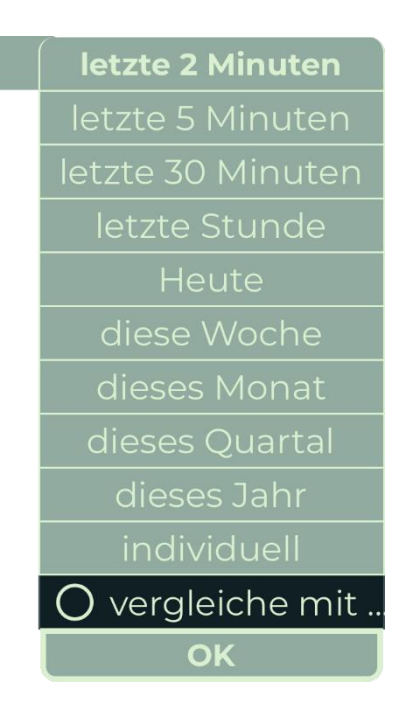

### <span id="page-8-0"></span>3.3.2 Energie-Effizienz & Leistung

Diese Ansicht ist die Erste, die geladen wird, wenn man zur Seite **Statistik** wechselt.

**Energie-Effizienz & Leistung** ist ähnlich der Startseite, mit dem Unterschied, dass die Daten sehr detailliert angezeigt werden und mithilfe der Zeitauswahl verschiedene Zeiträume gewählt werden können.

In der unteren Hälfte der Ansicht wird der Stromfluss zwischen den verschiedenen Erzeugern und Verbraucher aufgeschlüsselt.

Um mehrere Erzeuger einzeln anzuzeigen, drückt man auf eine der drei verschiedenen Quellen (Controller, PV, Batterie).

Um zurückzuwechseln drückt man auf die untere Leiste mit dem Namen Meter/Geräte.

Es ist möglich, die Aufschlüsselung zwischen **Meter** und **Geräte** zu unterschieden. Wahlweise drückt man auf das gewünschte.

Der Verbrauch kann nur nach Geräten aufgeschlüsselt werden, wenn Geräte angelegt wurden.

(Siehe SolarstromHero-Installationsanleitung).

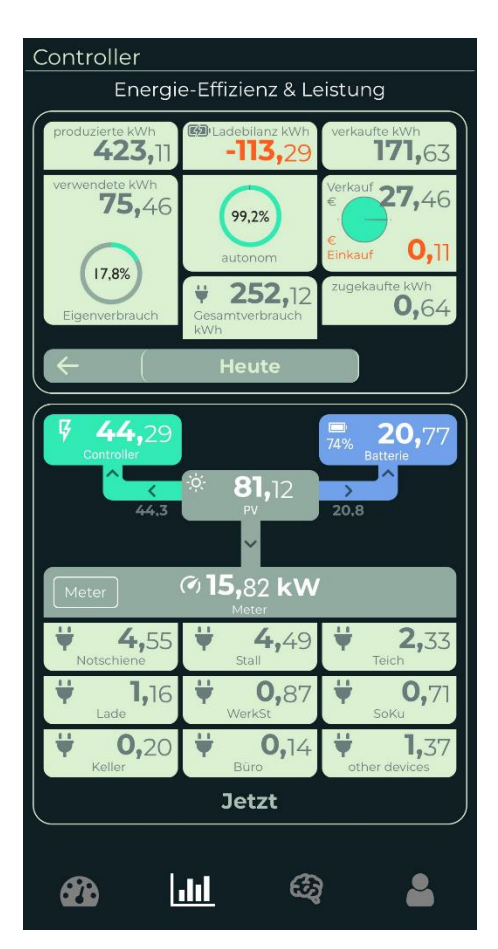

### <span id="page-9-0"></span>3.3.3 Leistung

In der Ansicht wird **Erzeugung**, **Verbrauch** oder **Ladestand** grafisch auf einer Zeitachse dargestellt.

Man kann verschiedene Zeiträume auswählen und vergleichen. Dies geschieht mithilfe der **Zeitauswahl**.

**Phasen** ist die Hautpansicht und ermöglicht, den Stromfluss der einzelnen Phasen, die Gesamterzeugung und den Batteriestand zu betrachten

**P1, P2, P3** … Stromfluss der einzelnen Phasen **Sum** … Summe von P1 - P3 **Sol** … Summer aller Erzeuger **Bat** … Stromfluss der Batterie Stromfluss der Batterie **BatSoc** … Ladestand der Batterie in Prozent

**Meter** schlüsselt den Verbrauch nach Sub-Meter auf, sofern es welche gibt, ansonsten ist diese Option ausgegraut.

**Geräte** schlüsselt den Graphen nach Geräten auf. **Always On** und **Other devices** sind immer vorhanden, wenn es keine Geräte gibt.

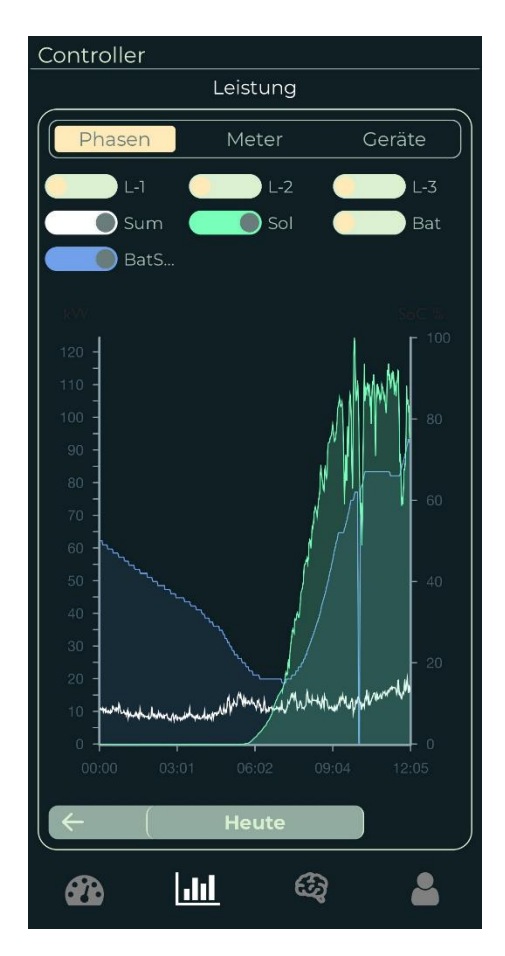

### <span id="page-9-1"></span>3.3.4 Leistung & Energie je Gerät

Diese Ansicht beinhaltet alle Geräte, die angelernt wurden oder über einen eigenen Sensor verfügen, und Daten an den Controller senden.

Der Titel der Liste kann verwendet werden, um nach verschiedenen Werten zu sortieren:

- **Gerät**: Wechseln der Ansicht der Liste zwischen Geräte und Meter
- **Leistung aktuell**
- **Energie**

Die Prozentzahl unter **Leistung aktuell** und **Energie** gibt an, wie der Verbrauch im Verhältnis zum Gesamtverbrauch steht.

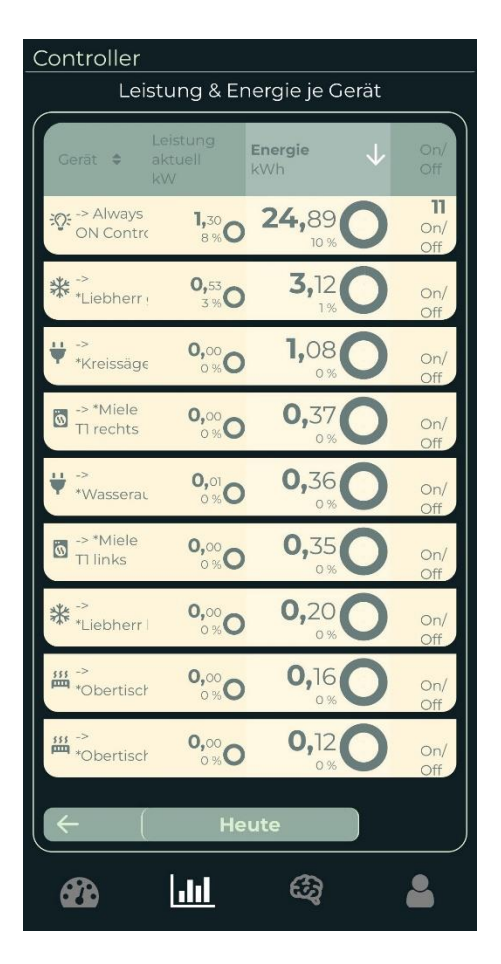

### <span id="page-10-0"></span>3.3.5 Energie-Verbrauch

Diese Ansicht gibt eine genaue Auskunft darüber, wie viel Strom gerade von welchen Quellen den Verbrauch decken. Die verschiedenen Quellen können mithilfe von Filtern individuell ein- und ausgeschaltet werden.

- **Eigenverbrauch**
- **Zugekauft**
- **Entladen**

Links oberhalb vom Graphen kann die Erzeugung von Watt in **Euro** oder **CO2 äquivalent** angezeigt werden.

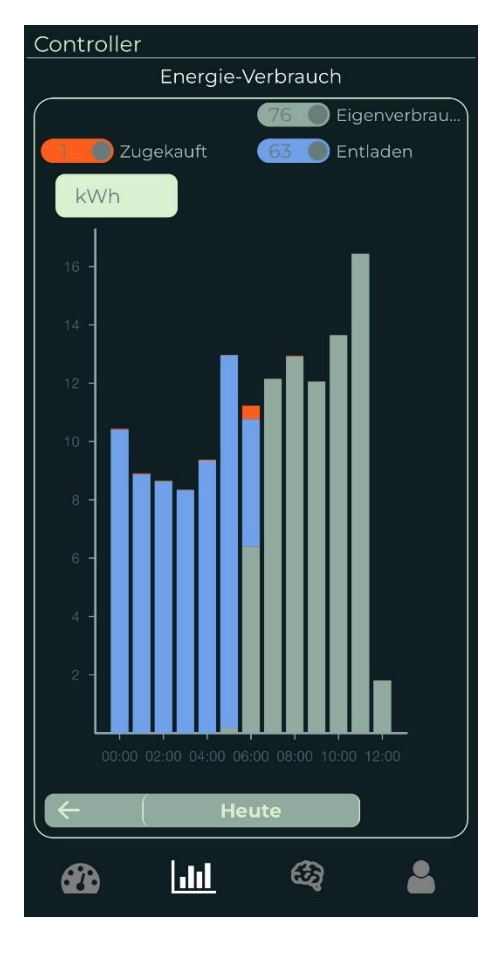

### <span id="page-10-1"></span>3.3.6 Energie-Produktion

Strom Produktion schlüsselt auf, wie der produzierte Strom verwendet wurde:

- **Eigenverbrauch**
- **Verkauf**: Wieviel der Produktion wurde verkauft.
- **Geladen**: Wieviel der Produktion wurde in Batterien eingespeist.

Links oberhalb vom Graphen kann die Produktion von Watt in **Euro** oder **CO2 äquivalent** konvertiert werden.

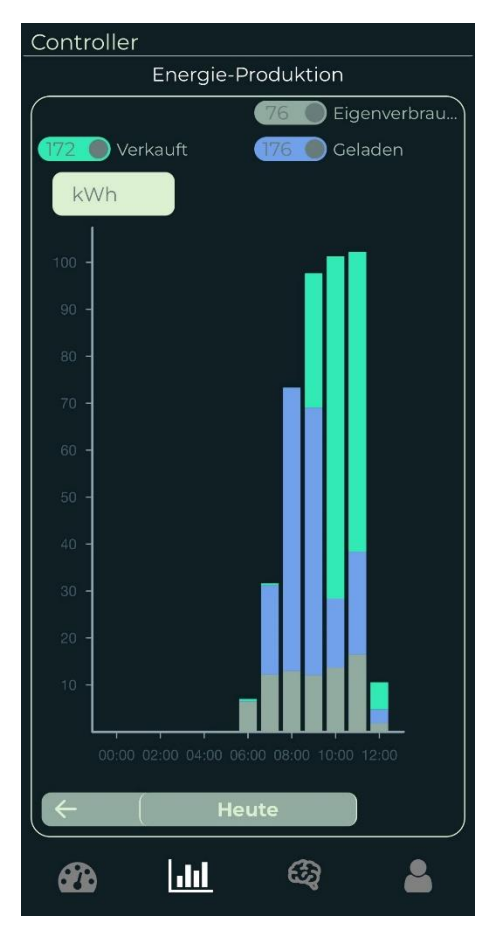

#### <span id="page-11-0"></span>**3.4 Training** ඟි

Mithilfe von **Training** können Verbraucher **erkannt** und **angelernt** werden, ohne extra einen Messpunkt verbauen zu müssen. Dadurch werden zusätzliche Kosten für weitere Hardware vermieden.

Es gibt jedoch die Limitation, dass nur Verbraucher mit einer eindeutigen rechten Flanke und keinen Variablen Verbrauch haben. Solche Fälle benötigen weiterhin einen eigenen Sensor wie z. B einen Shelly Plug (Siehe Kapitel "Schalter").

Training kann erreicht werden, indem man auf das dritte Symbol von Links auf der unteren Navigationsleiste drückt.

Um **ein neues Gerät anzulernen**, muss zuerst ein neues Event erkannt werden. Dies geschieht, wenn ein Gerät sich ein- und ausschaltet.

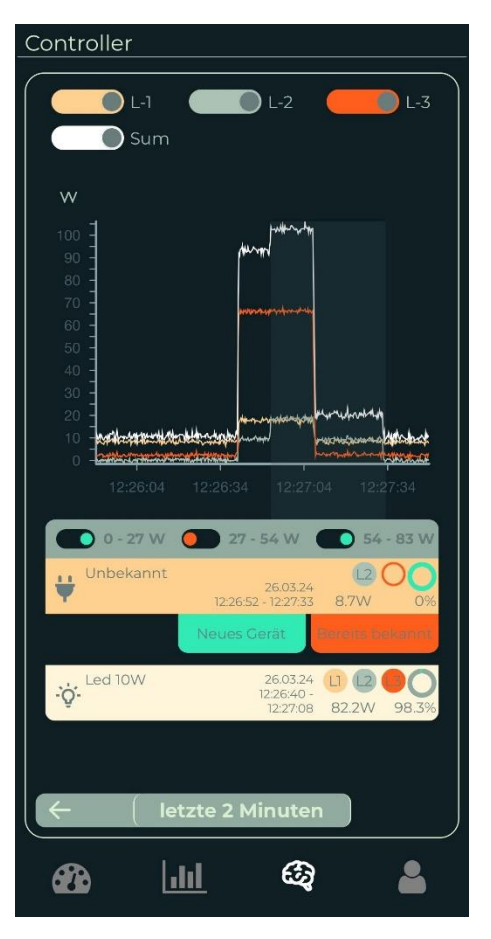

Diesem Event weist man anschließen ein Gerät zu oder bestätigt dieses, falls eines bereits zugewiesen wurde.

Geräte, die noch nicht angelernt wurden, haben den Namen **Unbekannter Verbraucher** und müssen zuerst angelernt werden. Es ist nötig, diesen Vorgang mindestens dreimal zu wiederholen, damit eine einwandfreie Erkennung stattfindet, d. h. mehrere Ereignisse vom gleichen Verbraucher werden dem gleichen Gerät zugewiesen.

Ein bereist bekanntes Ereignis kann bestätigt werden, um die Qualität der Erkennung zu verbessern.

Sobald Geräte angelernt sind, kann der Verbrauch der einzelnen Geräte angezeigt und in den Reports ausgewertet werden.

### <span id="page-12-0"></span>**3.5 Einstellungen**

Die Einstellungen können über das Symbol ganz rechts in der unteren Navigationsleiste erreicht werden.

Unter **Einstellungen** kann das eigene Benutzerkonto und/oder die registrierten Controller bearbeitet, ein neuer registriert oder angefangene Registrierungsvorgänge fortgesetzt werden.

Für Controller-Einstellungen siehe Installationsanleitung (Kapitel 7 - 9).

### <span id="page-12-1"></span>3.5.1 Benutzereinstellungen

Wenn man auf den Benutzernamen drückt, öffnet sich ein neues Fenster für die **Benutzereinstellungen**.

Die persönlichen Daten können in dieser Ansicht eingesehen und bearbeitet werden - mit der Ausnahme der E-Mail-Adresse.

Bei Änderung der E-Mail-Adresse muss der Support angeschrieben werden.

#### [support@watt-analytics.com](mailto:support@watt-analytics.com)

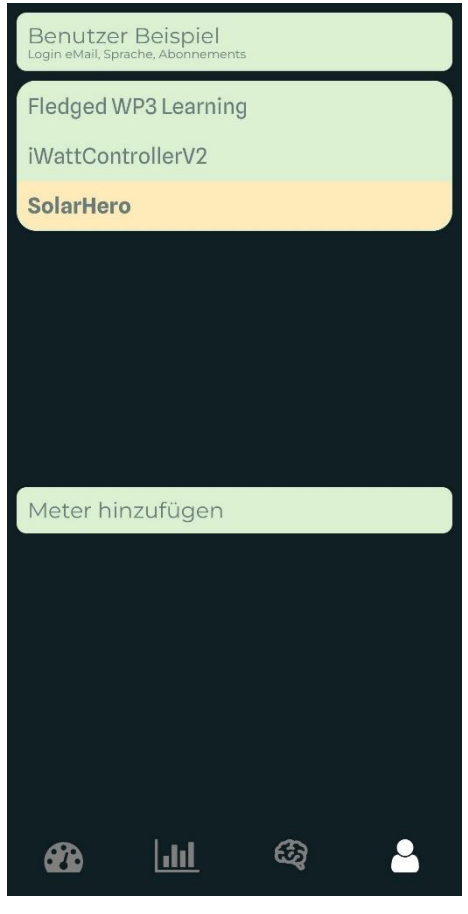

#### 3.5.1.1 Benachrichtigungseinstellungen

In diesem Punkt kann eingestellt werden, welche Mitteilungen per Push-Nachricht gesendet werden sollen.

- **Stromverbrauch**
- **Always on**
- **fehlende Daten**

Folgende Einstellungen können für die drei Nachrichtenarten individuell eingestellt werden:

- **Alle Mitteilungen**: Controller vom eigenen Home und den Controllern, bei denen man als Gast eingeladen ist
- **Nur meine**: Controller vom eigenen Home
- **Ausgeschaltet**

# <span id="page-13-0"></span>**4 Web-App**

Die Web-App ist das Äquivalent zur Mobile-App, die über einen beliebigen Browser genutzt werden kann. Diese Anwendung kann über folgenden Link erreicht werden:

#### [https://SolarstromHero.watt-analytics.com](https://solarstromhero.watt-analytics.com/)

Da die Web-App nahezu ident ist, werden in diesem Kapitel nur die Unterschiede beschrieben. Nicht erwähnte Funktionen, wie z. B. Favoriten, verhalten sich gleich und benötigen keine weitere Ausführung.

Die Web-App hat, unabhängig von der derzeit geöffneten Funktion, auf der linken Seite immer eine Navigationsleiste, mit der man zwischen den verschiedenen Funktionen wechseln kann:

- Anlagen-Liste
- Anlagen-Übersicht
- Anlagen-Einstellungen
- Benutzer-Einstellungen
- Abmelden

### <span id="page-14-0"></span>**4.1 Anlagen-Liste**

Die Anlagen-Liste ermöglicht eine schnelle und kompakte Übersicht über alle Standorte, die eingesehen werden können.

Über der Liste gibt es eine Suchleiste und Zusammenfassung aller Standorte, die derzeit in der Liste enthalten sind.

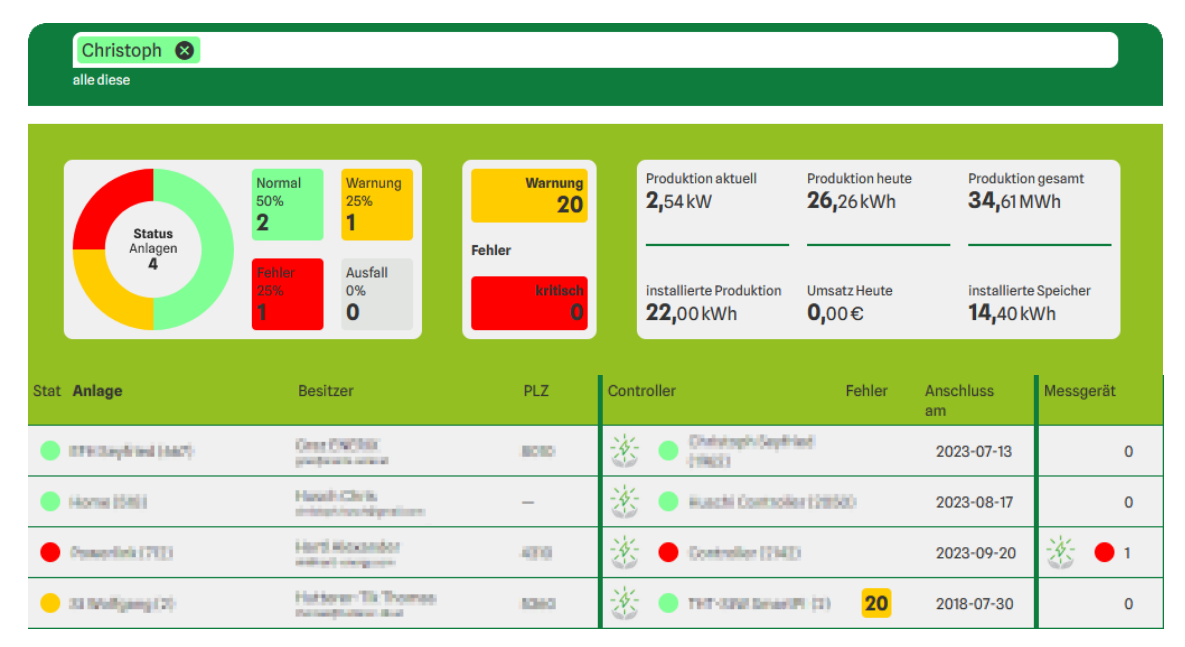

### <span id="page-14-1"></span>4.1.1 Suchfunktion

Die Suchleiste unterstützt mehrere Suchbegriffe gleichzeitig. Einzelne Suchbegriffe werden hervorgehoben und können bei Bedarf mit dem "X" wieder entfernt werden.

Derzeit werden folgende Spalten in der Suche berücksichtigt:

- Anlage
- Besitzer
- Controller

Zusätzlich ist es möglich, auch nach Gerätetypen zu filtern wie z. B. Fronius.

### <span id="page-14-2"></span>4.1.2 Zusammenfassung

Die Zusammenfassung zeigt an, wie viele Standorte **aktiv** sind oder Probleme haben.

**Warnungen** sind mögliche Fehler oder Hinweise, die den Betrieb einschränken können, ihn aber nicht aufhalten.

**Fehler** sind Probleme, die den Standort vom ordnungsgemäßen Betrieb abhalten.

Das **Kreisdiagramm** bezieht sich hierbei auf die Zahl der Standorte selbst und das Feld "Fehler" zeigt die Summe aller Fehlermeldungen und Warnungen an.

### <span id="page-14-3"></span>4.1.3 Liste

Die Liste kann mithilfe vom Reiter **sortiert** werden, indem man den auf den Namen der jeweiligen Spalte drückt.

Beim Auswählen von einem Controller in der Liste wird man zur Anlagen-Übersicht vom Controller umgeleitet.

### <span id="page-15-0"></span>**4.2 Anlagen-Übersicht**

Die Anlagen-Übersicht erfüllt die gleiche Funktion wie die Statistik in der Mobile-App (Kapitel [Statistik\)](#page-7-0) mit dem Unterschied, dass die einzelnen Seiten in der Anlagen-Übersicht auf einer Seite dargestellt werden.

In der ersten Leiste kann man beim Auswählen des linken Namens seine **Favoriten** einstellen und das rechte Element ermöglich es, verschiedene **Zeiträume** auszuwählen (Siehe Kapitel [Zeitauswahl\)](#page-7-1)

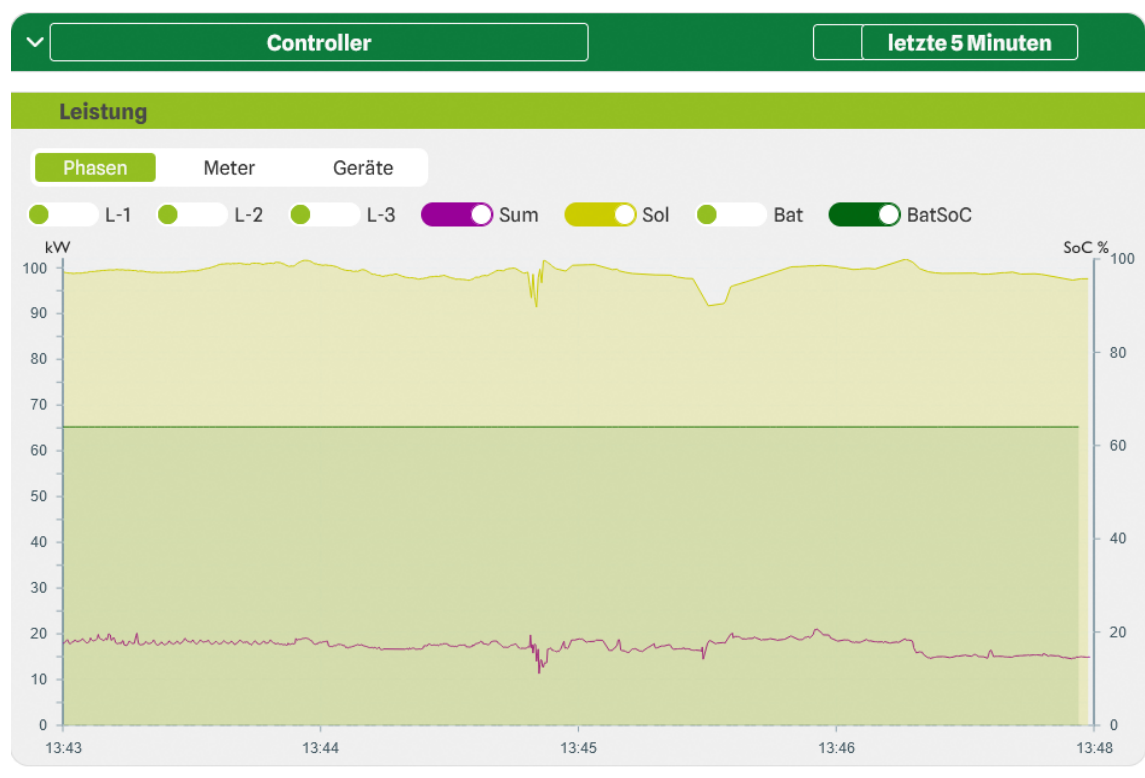

Diese Seite ist die Startseite der Mobile-App.

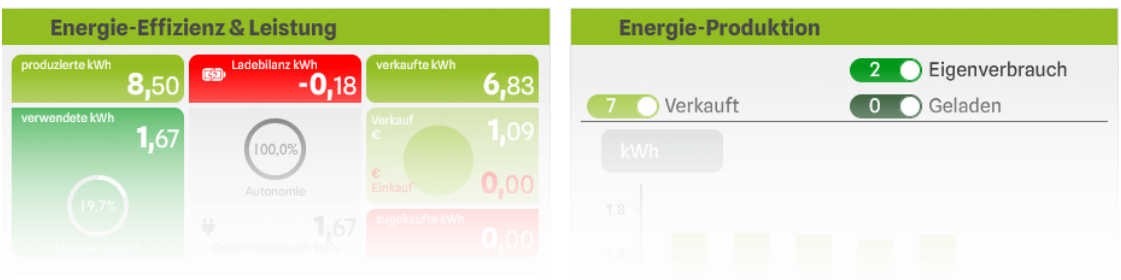

### <span id="page-16-0"></span>**4.3 Anlagen-Einstellungen**

In Anlagen-Einstellungen werden alle **Controller**, **Erzeuger**, **Speicher** und **Schalter** von einem Standort **zusammengefasst** dargestellt und können auch hier bearbeitet werden.

Wenn man auf den Namen vom jeweiligen Gerät drückt, können diverse Einstellungen eingesehen oder bearbeiten werden (Siehe Installationsanleitung, Kapitel 10).

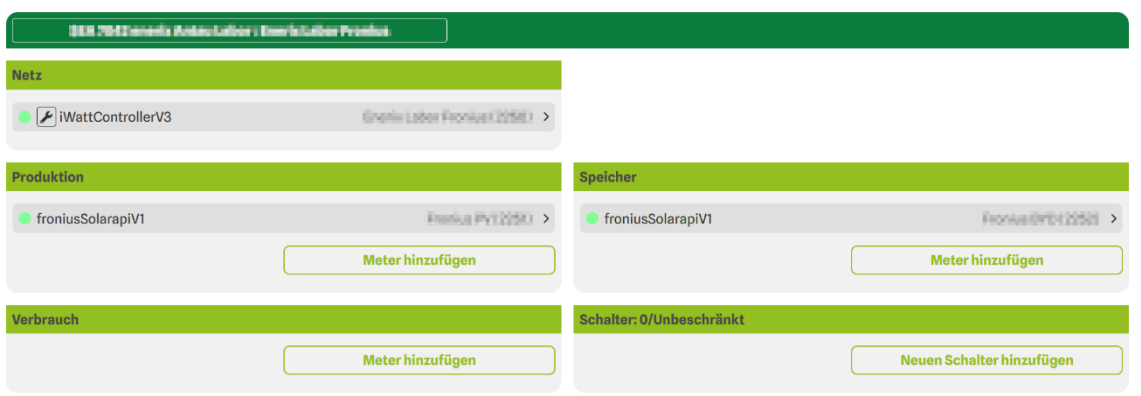

Als Besitzer des Standortes können auch sensible Daten wie Passwörter und Logs von den Controllern ausgelesen werden. Hierfür wählt man das **Schraubenschlüsselsymbol** neben dem Gerätetyp aus.

Dieses Symbol erscheint nicht für Gäste vom Standort.

### <span id="page-16-1"></span>**4.4 Benutzer-Einstellungen**

Hier können die Daten vom aktuellen Benutzer oder alle Standorte, auf die man Zugriffsrechte hat, bearbeitet werden.

Mögliche Einstellungen:

- Name
- Nachname
- Name der Firma
- Standorte (Siehe Installationsanleitung, Kapitel 5.2)
- Passwort
- Sprache der Web-App

Geänderte Daten werden erst beim Drücken von "Speichern" übernommen.

#### **© 2024 WATT ANALYTICS GMBH ALL RIGHTS RESERVED - MANUAL VERSION: 1.0, 10-04-2024**

**Watt Analytics GmbH** Diefenbachgasse 35/1/8, 1050 Wien Telefon: +43 676 4083833 E-Mail: office@watt-analytics.com [https://watt-analytics.com](https://watt-analytics.com/)

**Geschäftsführung:** Thomas Hutterer-Tik, Philipp Stei-

ner UID: ATU73899579 FB-Gericht: Wien, Innere Stadt Firmenbuchnummer: FN501962f **Bankverbindung:** IBAN: AT96 2011 1839 9334 7200 BIC: GIBAATWWXXX